# HANDHELD PHOTOMETER INSTRUCTION MANUAL

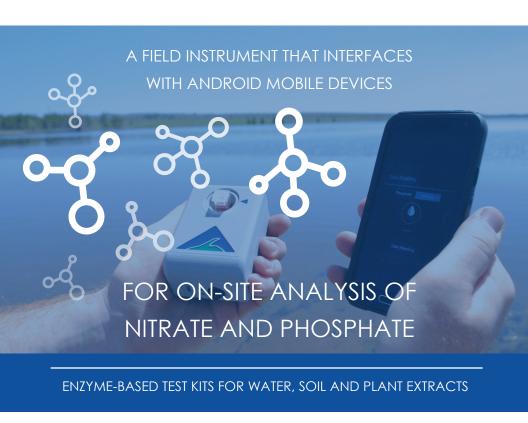

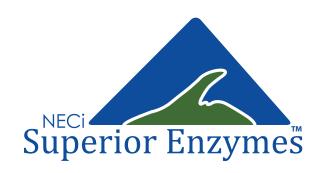

## TABLE OF CONTENTS

| GETTING STARTED         | pg I  |
|-------------------------|-------|
| DOWNLOAD APP SOFTWARE   | pg 2  |
| PAIR THE PHOTOMETER     | pg 2  |
| PHOTOMETER OVERVIEW     | pg 3  |
| LOADING CUVETTES        | pg 3  |
| APP SOFTWARE OVERVIEW   | pg 4  |
| BLANKING THE PHOTOMETER | pg 5  |
| MANAGE SAMPLE LISTS     | pg 6  |
| MODIFYING SAMPLE LISTS  | pg 7  |
| modifying samples       | pg 8  |
| TAKE INDIVIDUAL READING | pg 9  |
| SETTINGS                | pg 10 |
| TROUBLESHOOTING         | pg 11 |
| NOTES                   | pg 12 |

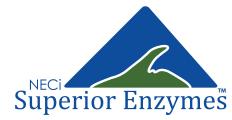

## **GETTING STARTED**

#### Please Note the Following Before Use:

The 5 ppm Nitrate Standard in Nitrate Test Kits will read a bit high with this device. This is because the programmed Nitrate Standard Curve is calibrated to the greatest overall accuracy. Running the Standard is a good check of kit function but not necessary.

Try to prevent dust, dirt, liquid, and other particulates from entering the cuvette holder and charging ports.

Do not submerge this device. While it is designed for field use, it is not waterproof.

This device is designed for use with NECi's enzyme based test kits for nitrate and phosphate analysis. We cannot guarantee that it will provide accurate results with other chemical methods or products.

NECi's handheld photometer is currently optimized for use with Android devices only. Stay tuned for expanded device compatibility in the future.

Devices running Android 4.0 or newer are recommended, although the photometer should work with any Android device.

arise when using Android version 5.0 or 5.01 specifically regarding Bluetooth connection. To resolve these issues, simply reset the Bluetooth connection (Turn off and then on again). Contact NECi for further support at photometer@nitrate.com

or (906) 296-1130.

It should be noted that some issues may

To check which version of the Android software is installed on your device, refer to:

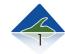

#### download app Software

1. Search "NECi Photometer" in the Play Store

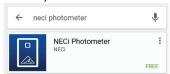

3. Select ACCEPT

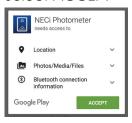

2. Select INSTALL

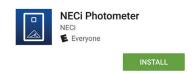

4. Make sure "Auto-update is checked by selecting in the upper right corner.

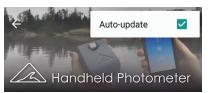

#### PAIR THE PHOTOMETER

- 1. Navigate to your device's main settings, then select *Bluetooth* settings. Make sure *Bluetooth* is turned on.
- 2. Press the photometer power switch for 1 second or until the power indicator turns red. The light will turn green when the photometer is ready to use\*.
  - \*If the power light does not turn on, charge for at least 4 hours, or until the battery indicator is not illuminated red.
- 4. The photometer will now appear in the *Bluetooth* menu under available devices. This should match the device ID printed on the side of your photometer. Select the device then select "Pair" when prompted.
- 7. Find and open the NECi Photometer App.

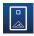

8. Select Settings.

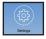

9. Choose on Selected Photometer, then select the device ID printed on the side of your photometer.
\*If the device ID does not appear in this menu, click "Cancel"

\*If the device ID does not appear in this menu, click "Cancel" and tap on Selected Photometer again to view your device. Contact support for further assistance.

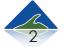

#### PHOTOMETER OVERVIEW

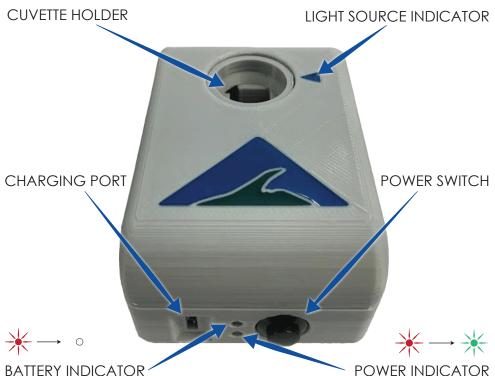

When charging and below 100% battery life, this light will be illuminated red. Light turns off when fully charged.

Light is red when device is

Light is red when device is powered on. Light turns green when ready to use.

## LOADING CUVETTES

When using the phosphate kits, line up the arrow located on one of the <u>faces</u> of the cuvette with the light source indicator on the photometer. Nitrate kits may be loaded in either direction. Cuvettes should be handled on the <u>sides</u> only. Wipe both <u>faces</u> of each cuvette with a clean lens cloth or facial tissue prior to reading for best results.

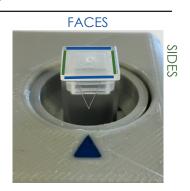

## APP SOFTWARE OVERVIEW

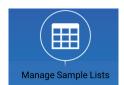

Take readings and store them in an exportable sample list.

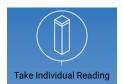

Take a reading and display the result without storing it in a sample list.

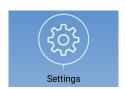

Software development information and additional options.

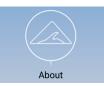

Contact info for troubleshooting and questions.

Phosphate

Nitrate

Selected analyte is designated in blue

Once the analyte is chosen, select the sample type by using the icons displayed below, which should match the kit. To display results in raw absorbance, or if you have a custom kit, use the Advanced Options.

#### Nitrate Sample Options

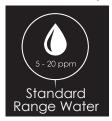

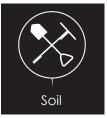

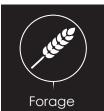

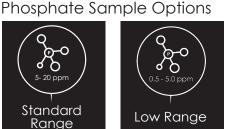

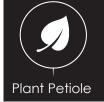

#### **Advanced Options**

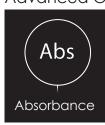

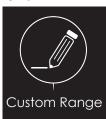

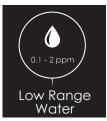

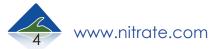

### BLANKING THE PHOTOMETER

Blanking the photometer is essential for obtaining accurate results. This tells the device what "zero" is.

The photometer must be blanked every time it is turned on and every time it is measuring a different analyte (switched between nitrate and phosphate).

Each kit will be supplied with a designated blank cuvette which is marked with a white dot sticker.

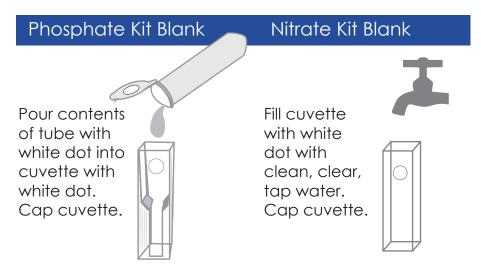

#### Load blank cuvette into photometer cuvette holder (pg 3)

1. Select Settings

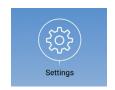

3. Wait for Blanking

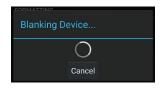

2. Load Cuvette, Select "Blank"

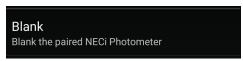

4. Blanking is Complete

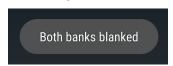

Press ( Settings to return to menu

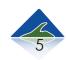

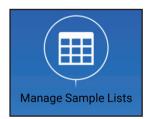

## MANAGE SAMPLE LISTS

Tap the ⊕ to create a new list.

- Type in the desired list name.
- Select Nitrate or Phosphate by tapping.
- 4 Select sample type by swiping left & right.
- 5 If GPS tracking is desired, make sure this box is checked.
- Tap the "Save" button.

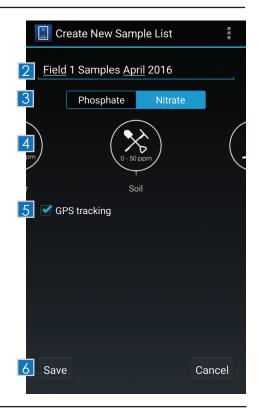

The new sample list should now appear under "Manage Sample Lists". Tap and hold on a list to modify the name or to delete it.

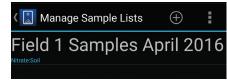

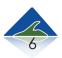

#### Adding Samples to a List

- Select the desired sample list from the table.
- $oxed{2}$  Tap the  $oxed{\oplus}$  to add a sample.
- 3 Choose a name for the sample. If a name is not chosen, the application will automatically assign a name.
- 4 If sample is ready to be analyzed\*, select "Take Reading" to retrieve result from the paired photometer.
- 5 Select "Get Location" to record the current location.
- 6 Select "Get Current Date/Time" to record the sample collection time.
- When all information is entered, select "Save".
- \*Sample information may be collected and saved on-site, with the option of adding result readings at a later time. See page 8 for instructions

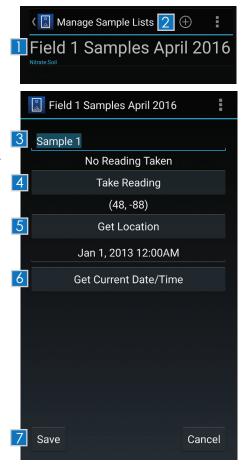

#### Exporting Sample Lists as CSV Files

- 1 Select desired list to export.
- 2 Tap the < icon
- Select the application you wish to share the CSV with.
- In the sample list, tap the implementation is to the implementation.

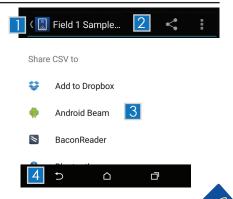

#### Adding Readings to Samples

To add a reading to a previously created sample, tap on the desired sample, then select "Take Reading". Tap the "Save" button to return to the sample list.

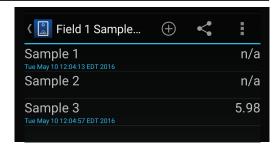

#### Modifying Groups of Samples

Pressing and holding a sample will enable selection of multiple samples to move & delete selected samples.

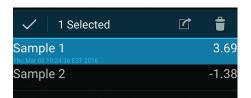

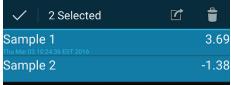

#### Moving Samples to a Different List

To move the selected samples to a different list, tap the circle.

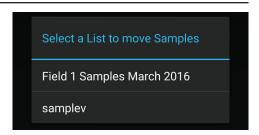

#### Deleting Samples

To group delete samples, tap on the icon.

Select "OK" to proceed.

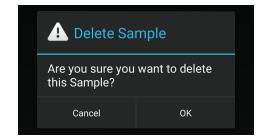

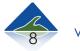

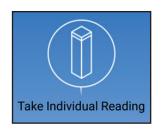

# TAKE INDIVIDUAL READING

This function will quickly display an individual sample result without saving it to a sample list.

The photometer must be blanked for the correct analyte before taking a reading.\*

\*Refer to page 5 for instructions on how to blank the device.

- Tap to select nitrate or phosphate
- Swipe sideways to choose sample type, or display result in Absorbance Units (AU)
- Select "Take Reading"
- Load the next sample and select "Take Reading" again to display the next result.

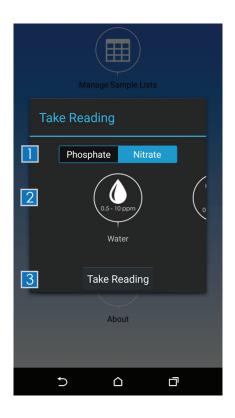

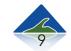

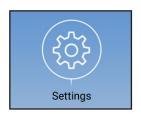

#### **SETTINGS**

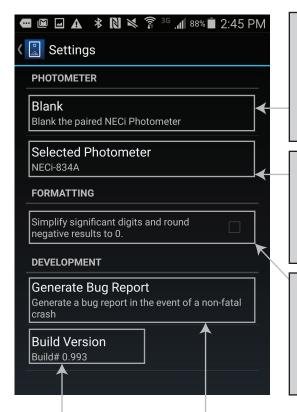

This function is essential for obtaining accurate results.
Refer to page 5 for detailed blanking instructions.

This shows which photometer is currently paired if multiple photometers are being used.

Select this check box if you would like to simplify significant digits and round negative results to 0.

Use this to help the tech support team resolve your issue. Select this option if the software crashes or is not behaving properly. This will allow the user to e-mail a report to the development team to resolve the issue and correct future releases of the software.

### **TROUBLESHOOTING**

# Device is not responding, slowly responding, or crashing repeatedly

Make sure the photometer is fully charged, (at least 4 hours of charging time).

#### **Reset Pairing**

- 1. Under settings, go to "Bluetooth".
- 2. Locate the photometer that is paired with the device.
- 3. Unpair the device by tapping the sicon on the right side that corresponds to the device name and then select "Unpair".
- 4. Re-pair the device by choosing it in the list of available devices to pair.
- 5. Wait for the dialogue box called "Bluetooth pairing request", select OK.

# Device is responding but displaying incorrect results

- 1. Make sure device is fully charged, (at least 4 hours of charging time).
- 2. If measuring results of the phosphate test kits, make sure that the arrow on the top of the cuvette is pointing towards the arrow on the top of the cuvette and that the cuvette is clean and free of dust and fingerprints.
- 3. Make sure that the kit instructions were closely and carefully followed.

# NOTES

| <br> |
|------|
|      |
|      |
|      |
|      |
|      |
|      |
|      |
|      |
|      |
|      |
|      |
|      |
|      |
|      |
|      |
|      |
|      |
|      |
|      |
|      |
|      |
| <br> |
|      |
|      |
|      |
|      |
|      |
|      |
|      |
|      |
|      |
|      |
|      |
|      |
|      |

# Join Our Community

## We're Looking for Your Feedback

Most of our products have been developed with the help of our customers. In order to continue improving this tool, we invite you to share your opinions, questions, and comments with us. Together, we can put accurate and reliable data into the hands of many.

We strive for customer satisfaction, and would like to make sure that environmental testing with our enzymes is easy and fun, while obtaining data that is accurate and reliable.

#### Thank You for Supporting NECi Superior Enzymes!

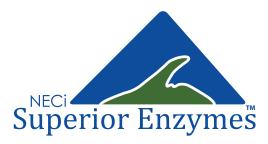

334 Hecla Street Lake Linden, MI 49945 1.906.296.1115 Tech/General 1.888.NITRATE Toll Free/Orders

Sales: <u>sales@nitrate.com</u> Support: <u>photometer@nitrate.com</u>

www.nitrate.com